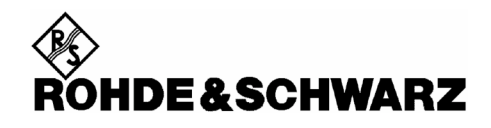

# **Power Viewer Plus 1.2.2**

For the Power Sensors<br>R&S<sup>®</sup>NRP-Zxx

#### **Contents**

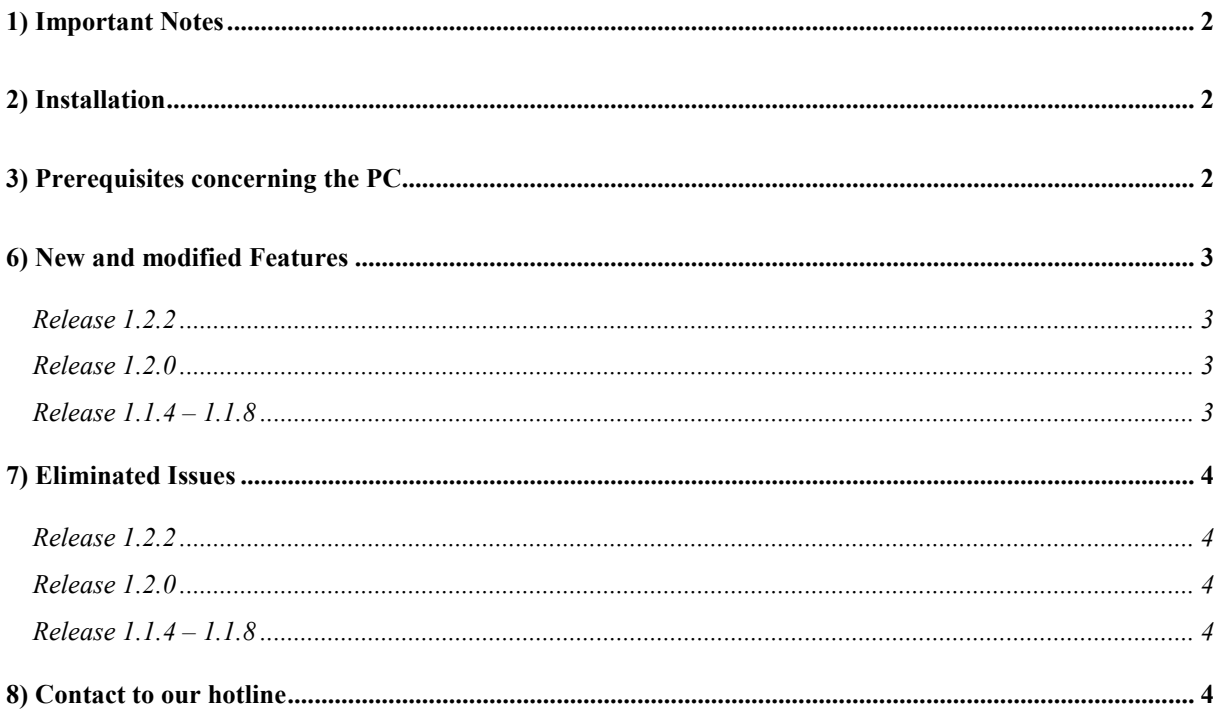

Windows is a registered trademark of Microsoft Corp.

# <span id="page-1-0"></span>**1) Important Notes**

This package contains the R&S Power Viewer Plus software. This software is designed to work with all R&S NRP-Z sensors.

# **2) Installation**

The R&S Power Viewer Plus software is part of the R&S<sup>®</sup>NRP Toolkit starting with version number 1.7.0. The toolkit is supplied on a CD-ROM together with the sensors. It is also available on the internet under [www.nrp.rohde-schwarz.com.](http://www.nrp.rohde-schwarz.com/)

## **3) Prerequisites concerning the PC**

The R&S Power Viewer Plus software is designed to run on a Microsoft Windows (2000/XP/VISTA) based operating system. The R&S NRP Toolkit installation requires about 15 MBytes of free space on the hard disk. The R&S NRP-Z sensors can directly be connected to the PC USB port using either the R&S NRP-Z3 or –Z4 adapter cable. In case the Z4 cable is used the USB port must be capable of driving up to 500 mA devices.

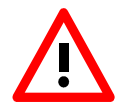

*If you forgot to install the R*&*S®NRP Toolkit software, Windows will not succeed to find a USB driver for the power sensor. If this happens, the R*&*S®NRP-Zx is highlighted by a yellow exclamation mark in the Windows device manager. In this case, proceed as follows:* 

- *Abort the dialog for driver installation.*
- *Install the R*&*S®NRP Toolkit from the CD-ROM. Then manually assign the USB driver from the toolkit to the R*&*S®NRP.*
- *Go to Control Panel Add/Remove Hardware and start the hardware assistant to search for new components.*
- *Select the R*&*S*®*NRP-Zxx in the list of hardware components and complete the driver installation.*
- *Unplug the power sensor and reconnect it.*

## <span id="page-2-0"></span>**6) New and modified Features**

#### *Release 1.2.2*

- New marker dialog for the trace measurement mode (via context menu)
- Gamma correction for continuous average measurement
- Status dialog during sensor scan
- CCDF data can be saved in two columns (level and %) including ref. power

#### *Release 1.2.0*

- New settings dialog
- Improved auto set functionality for trace mode
- Improved print report functionality
- Numeric view of statistics data (table)
- Frequency offset can be set individually in multi channel mode

#### *Release 1.1.4 – 1.1.8*

- Mouse wheel can be used to zoom in data log window.
- Statistics mode supports PDF and relative CCDF view.
- AWGN reference curve added to statistics view.
- General user interface improvements.
- Correction frequency can be entered flexibly.
- Auto Set function added to Trace Mode.
- Improved printout in Trace Mode.

## <span id="page-3-0"></span>**7) Eliminated Issues**

#### *Release 1.2.2*

- Fixed problems when entering large x/div values in the trace mode
- Improved auto set functionality in the trace mode
- Markers shown as arrows if they are located outside of the visible area
- X axis time limit corrected for Z11/21 sensors
- AWGN reference curve display fixed for large power levels
- Corrections with regard to the use of global offset values (all modes)
- Sensor assignment does not get cleared anymore when scanning for new sensors
- Application always initializes on primary screen

#### *Release 1.2.0*

- Timeout problems eliminated for use with AnywhereUSB ([www.digi.com\)](http://www.digi.com/)
- Z11, Z21 sensors show correct trace when operated in free running trace mode

#### *Release 1.1.4 – 1.1.8*

- USB connection timeout set to 3 seconds instead of 25 makes the software react faster to communication problems.
- Sensor firmware version number is now evaluated correctly (only NRP-Z81).
- Display of false sensor settings in Multi Channel Mode corrected.
- Registry key for long distance connection mode is now correctly evaluated (Use with LongDistance.exe V 1.02).
- Memory leak in Trace Mode fixed.

## **8) Contact to our hotline**

Any questions and ideas concerning the instrument are welcome to our hotline:

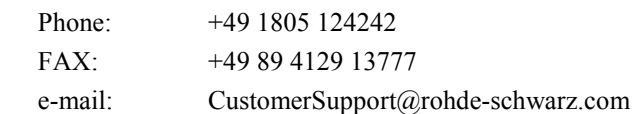